## **MANUAL DE AUTORIZAÇÃO E FATURAMENTO ONLINE**

# **PLANO ODONTOLÓGICO**

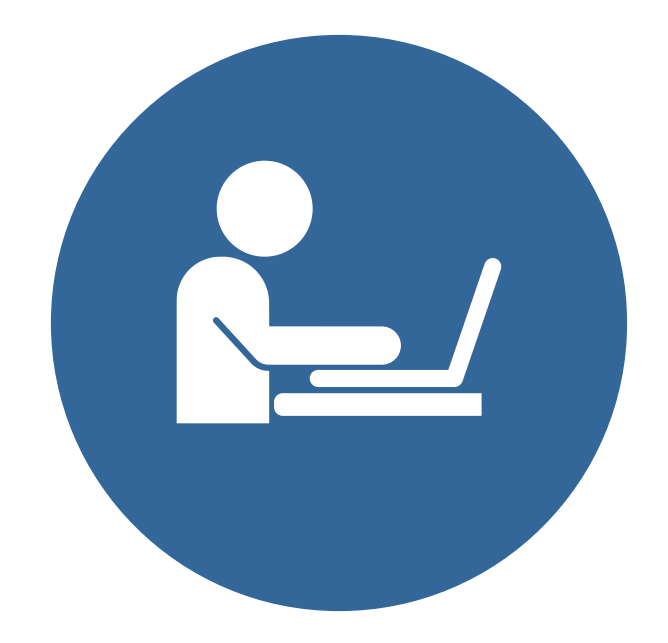

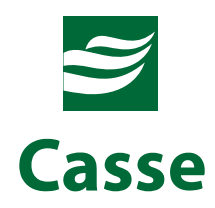

## **ÍNDICE**

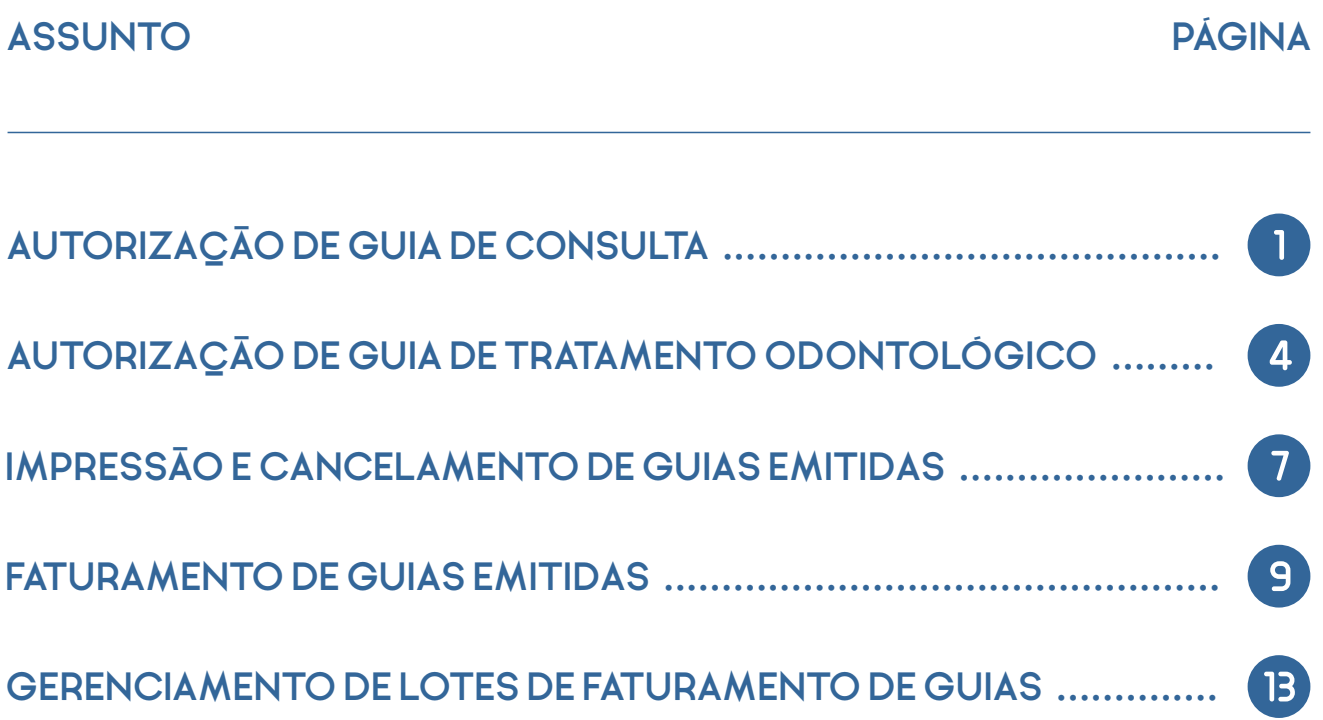

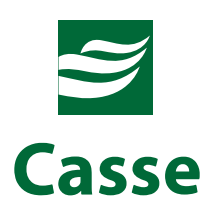

## **AUTORIZAÇÃO DE GUIA DE CONSULTA**

Para realizar a emissão (autorização) de Guia de Consulta, acesse o menu "Emissão de Guias" e em seguida selecione a opção "Guia de Consulta".

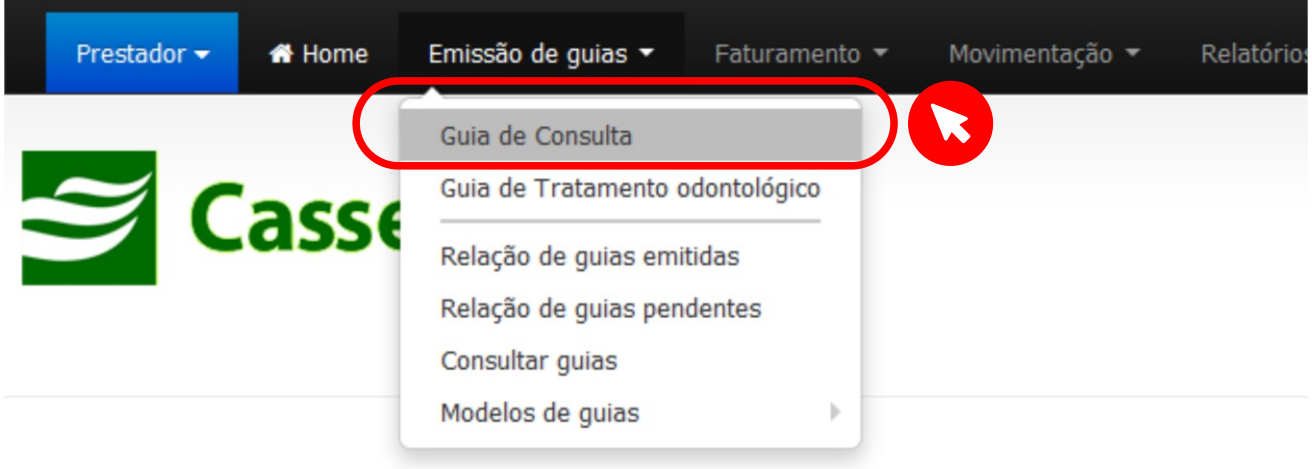

Em seguida será exibida a tela abaixo para o devido preenchimento dos campos solicitados.

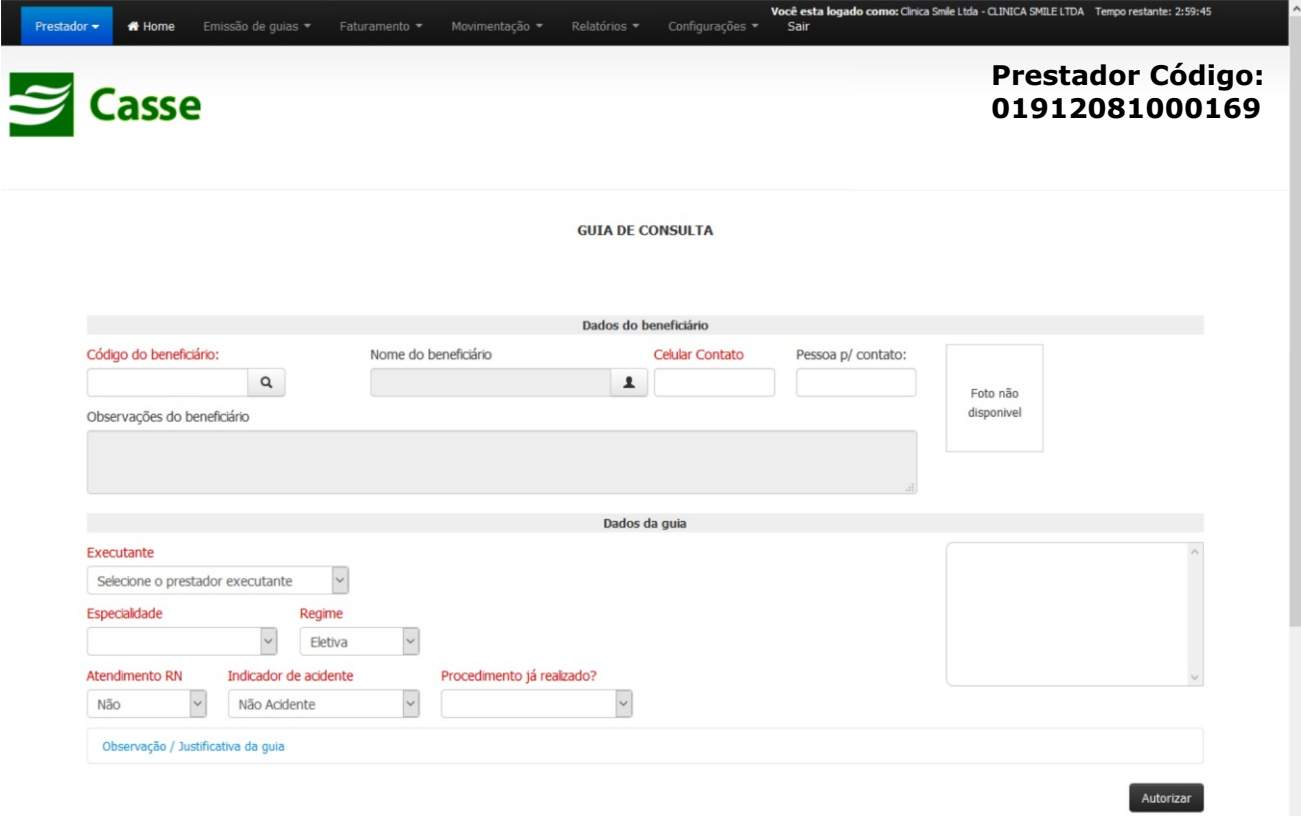

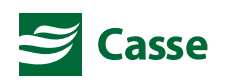

உ

No campo "Código do Beneficiário" deverá ser informada a matrícula do beneficiário constante na carteirinha de identificação do Plano Odontológico sem a barra e sem o hífen, ou seja, somente os números. É possível também realizar a busca da matrícula do beneficiário pelo seu nome (ou parte dele) clicando na lupa ao lado do campo "Código do Beneficiário".

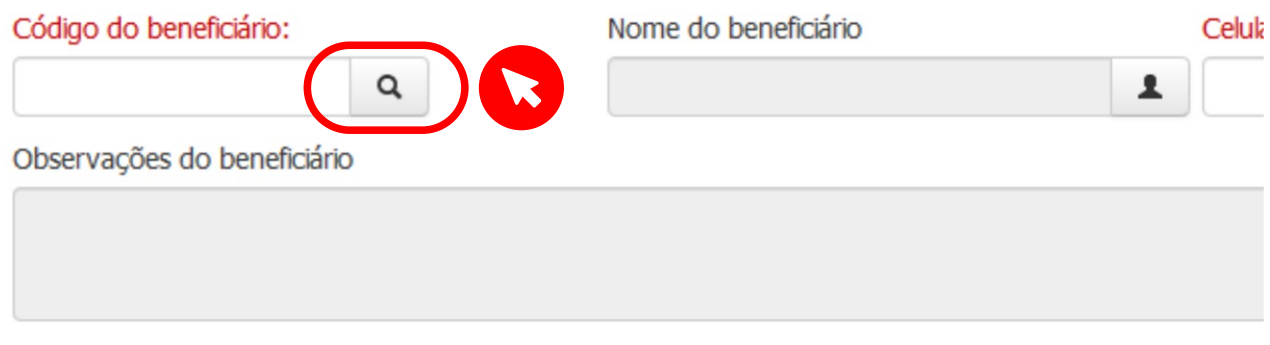

Após localizar o beneficiário através da busca realizada, clique sobre o nome do beneficiário para que o campo "Código do Beneficiário" seja devidamente preenchido.

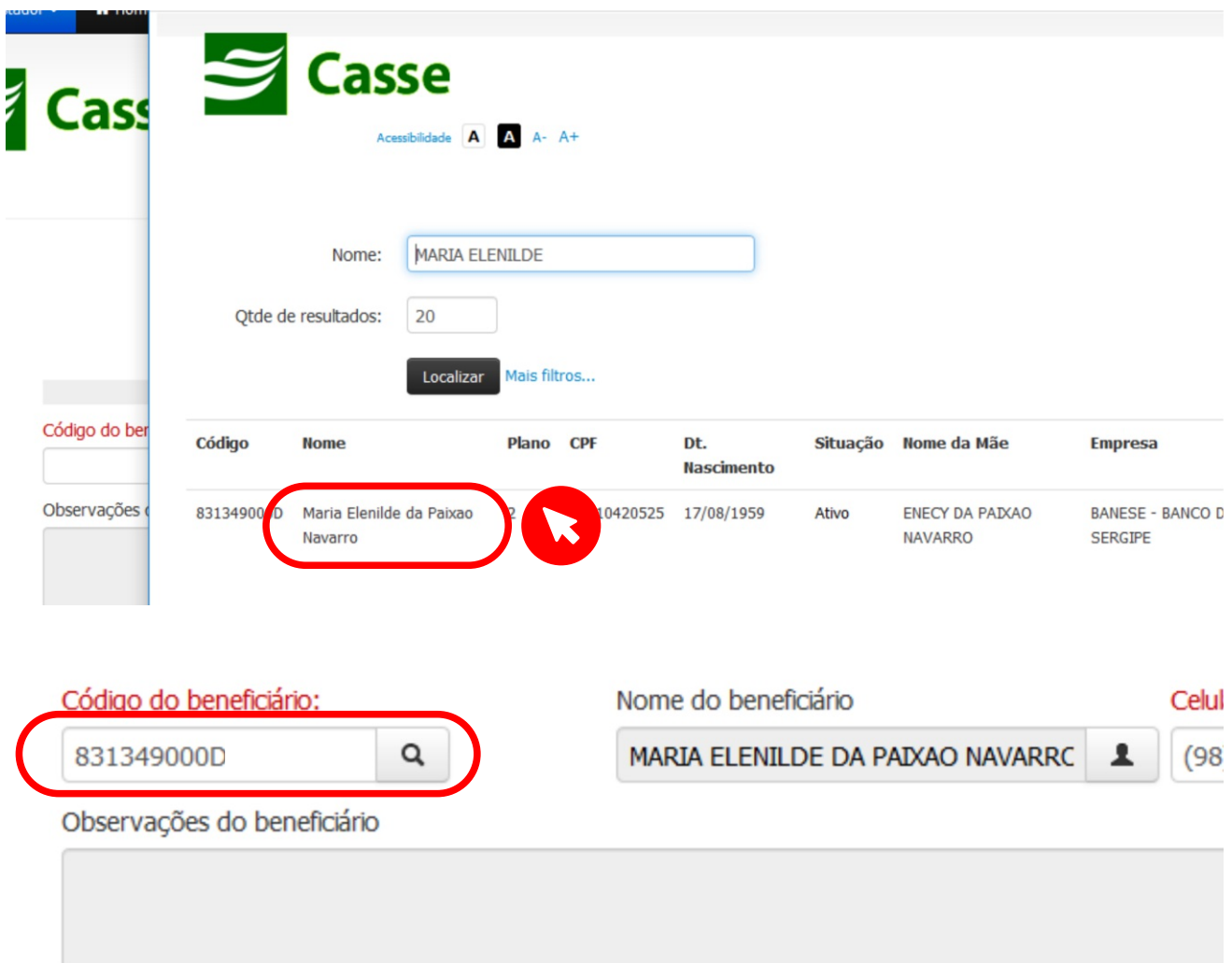

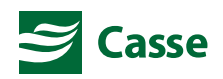

உ

Por fim, depois do preenchimento de todos os campos solicitados na tela, clique no botão "Autorizar" para que a Guia de Consulta seja gerada com sucesso. Logo após a geração da Guia de Consulta, a mesma poderá ser impressa para a assinatura por parte do beneficiário.

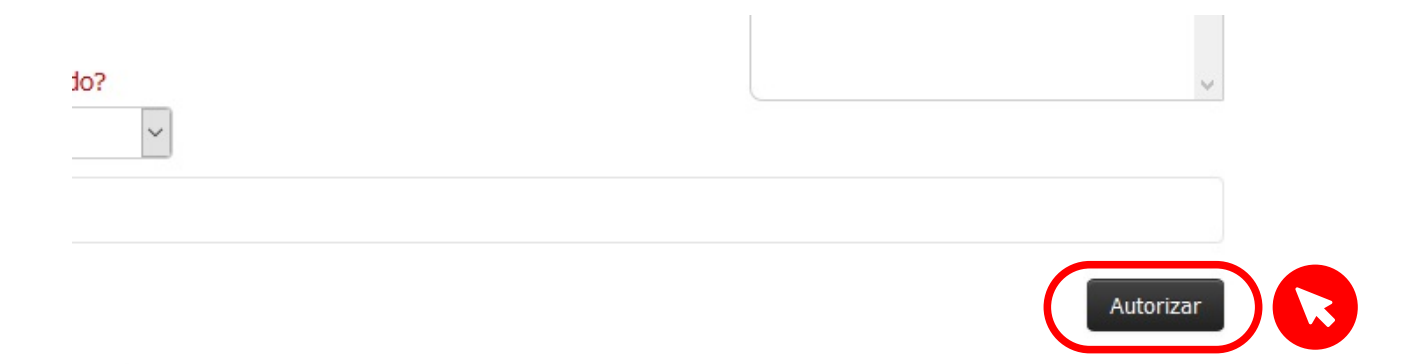

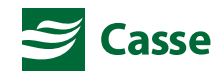

 $\mathbf{L}$ 

### **AUTORIZAÇÃO DE GUIA DE TRATAMENTO ODONTOLÓGICO**

Para realizar a emissão (autorização) de Guia de Tratamento Odontológico, acesse o menu "Emissão de Guias" e em seguida selecione a opção "Guia de Tratamento Odontológico".

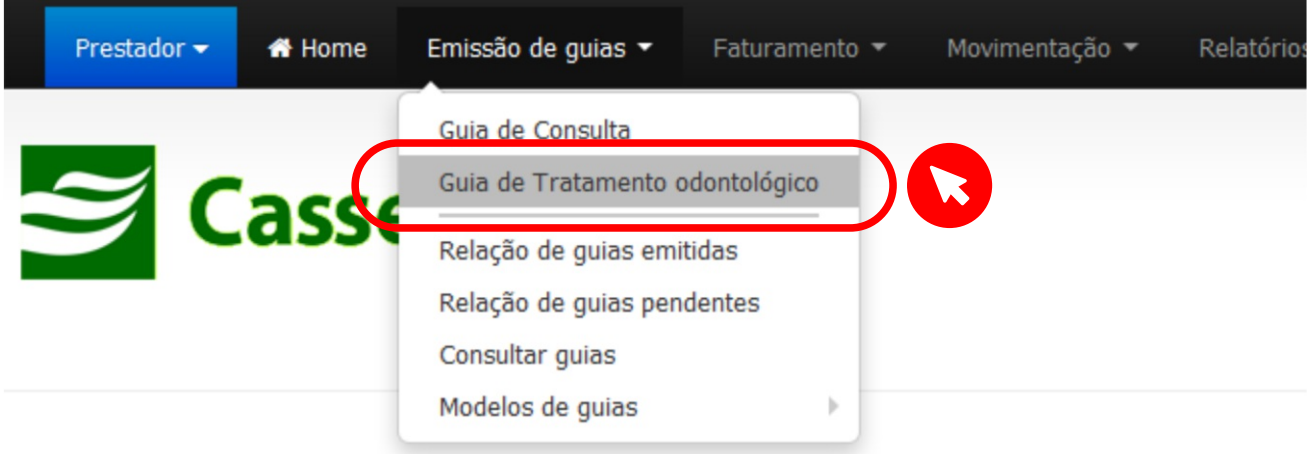

Em seguida será exibida a tela abaixo para o devido preenchimento dos campos solicitados.

AUTORIZAÇÃO DE EXAMES E PROCEDIMENTOS

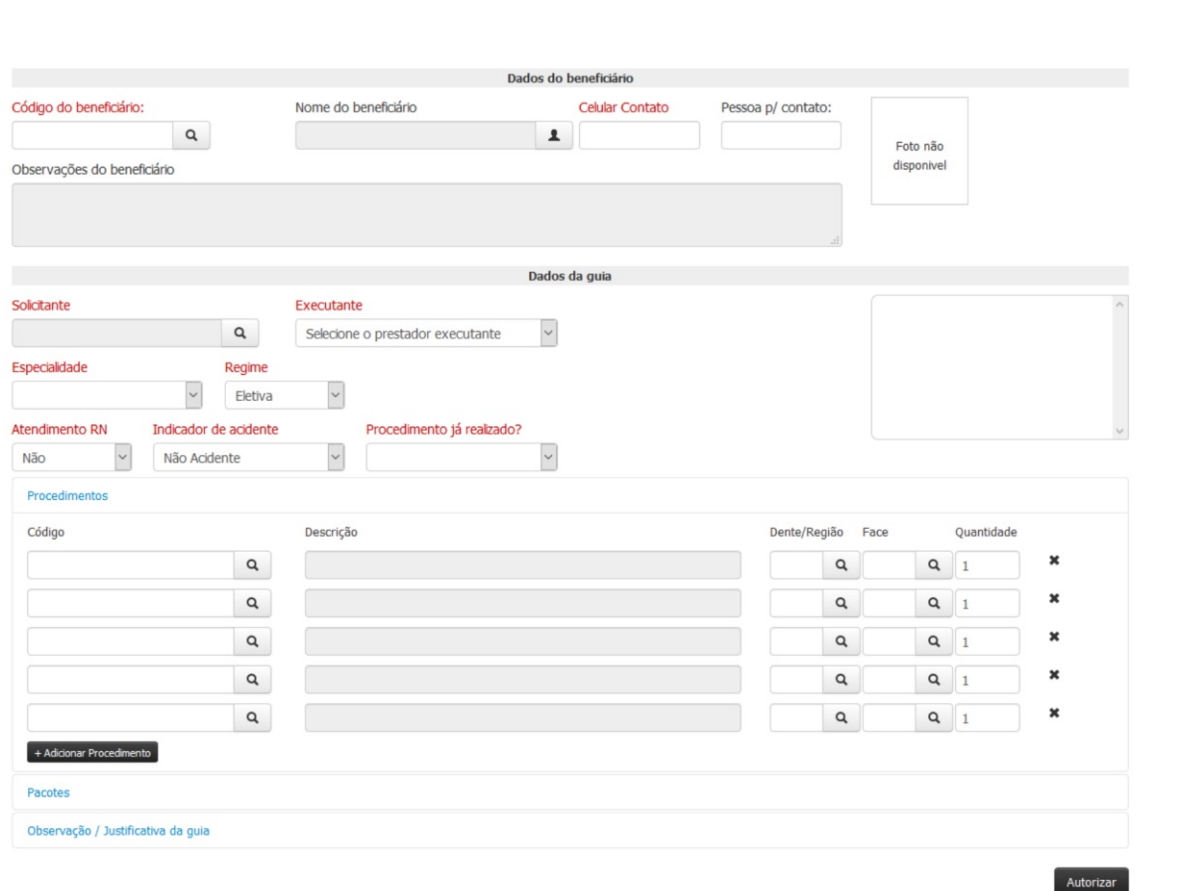

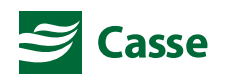

ட்

No campo "Código do Beneficiário" deverá ser informada a matrícula do beneficiário constante na carteirinha de identificação do Plano Odontológico sem a barra e sem o hífen, ou seja, somente os números. É possível também realizar a busca da matrícula do beneficiário pelo seu nome (ou parte dele) clicando na lupa ao lado do campo "Código do Beneficiário".

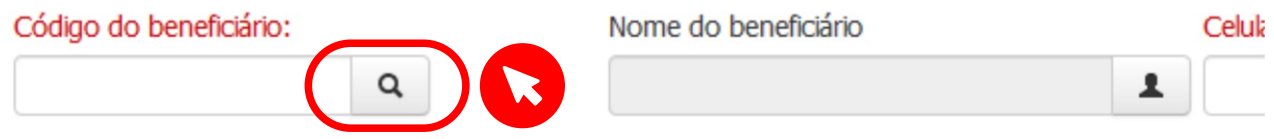

Os procedimentos odontológicos deverão ser informados conjuntamente com as informações de dente ou região, face do dente e quantidade solicitada.

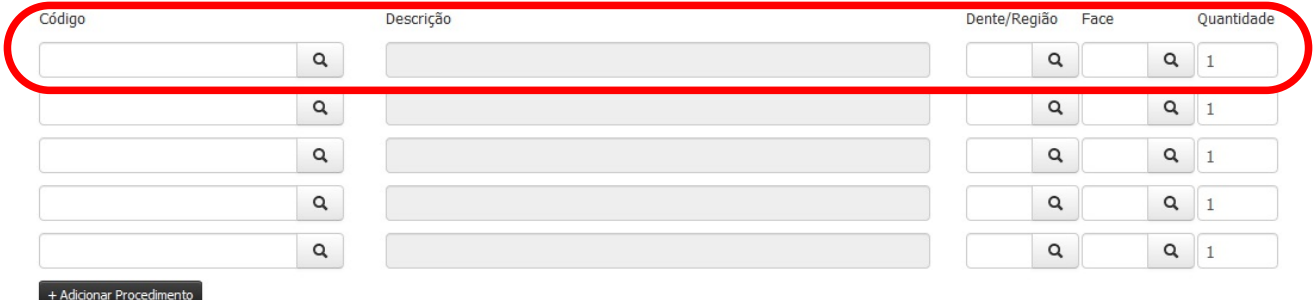

Caso não se saiba o código do procedimento odontológico, é possível realizar a sua busca pela sua descrição (ou parte dela) clicando na lupa ao lado do campo "Código".

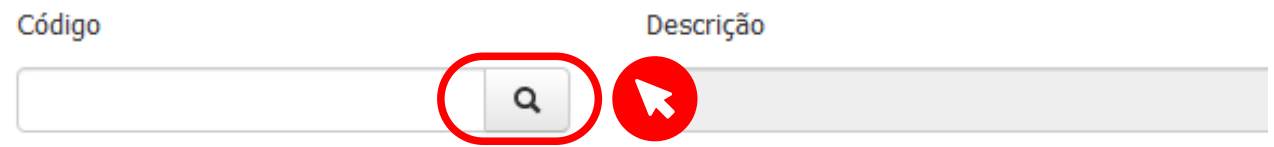

Para os campos "Dente" e "Face" também é possível realizar busca pelo nome ou código do dente ou da face, clicando na lupa ao lado desses dois campos. É importante observar que os campos "Código" do Procedimento, "Dente" e "Face" deverão sempre ser preenchidos e nunca deverão ser deixados em branco. Caso não exista uma face específica a ser informada no campo "Face", este campo deverá ser preenchido com as letras "SF" (sem face).

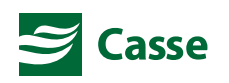

Mais procedimentos poderão ser adicionados à guia caso o seu número ultrapasse o de 5 (cinco) procedimentos. Para isto, basta apenas clicar no botão "+Adicionar Procedimento" que uma nova linha de procedimento será automaticamente adicionada à guia.

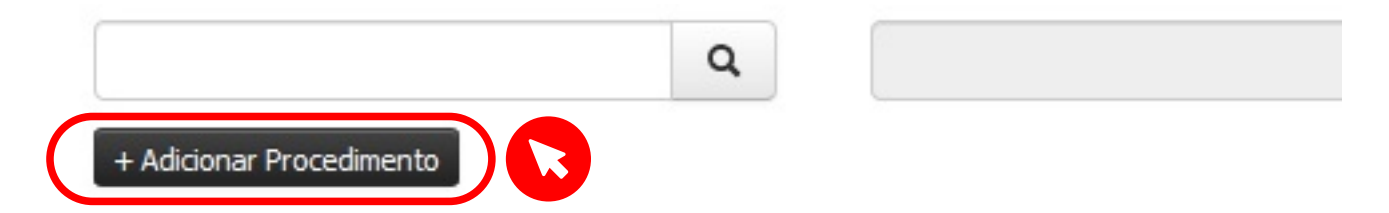

Por fim, depois do preenchimento de todos os campos solicitados na tela, clique no botão "Autorizar" para que a Guia de Tratamento Odontológico seja gerada com sucesso. Após a geração da Guia de Tratamento Odontológico e se tudo estiver correto, será exibida a mensagem de "Solicitação gerada com sucesso". Caso os procedimentos autorizados necessitem de perícia odontológica, a guia ainda não poderá ser impressa por estar aguardando a realização de perícia inicial pelo profissional auditor.

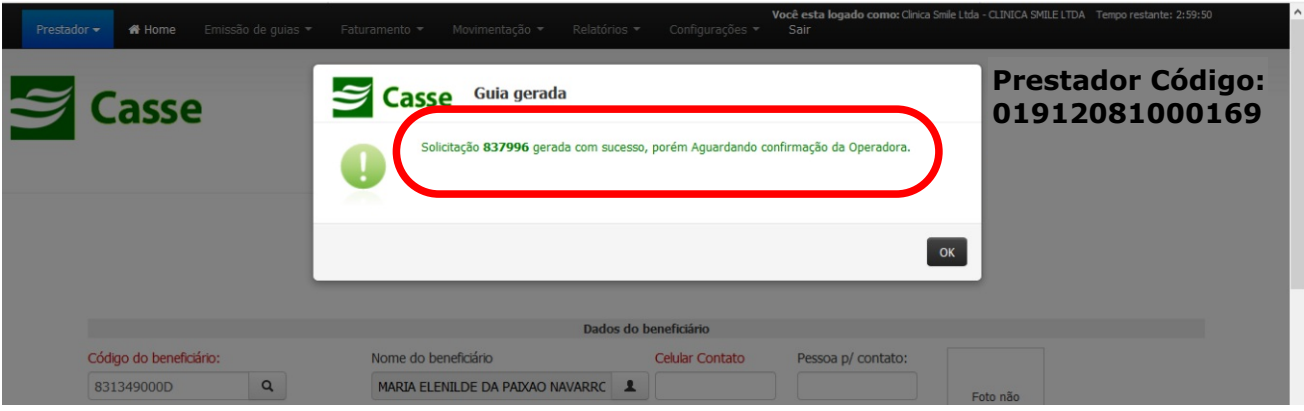

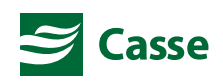

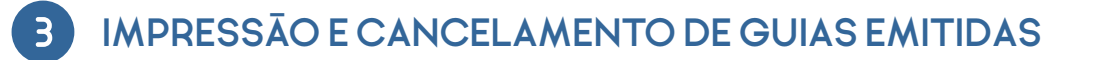

A qualquer momento é possível a impressão e cancelamento de Guias de Consulta ou de Guias de Tratamento Odontológico já periciadas, desde que estas guias ainda não tenham sido faturadas. Para a consulta destas guias para impressão ou cancelamento, acesse o menu "Emissão de Guias" e em seguida selecione a opção "Relação de guias emitidas".

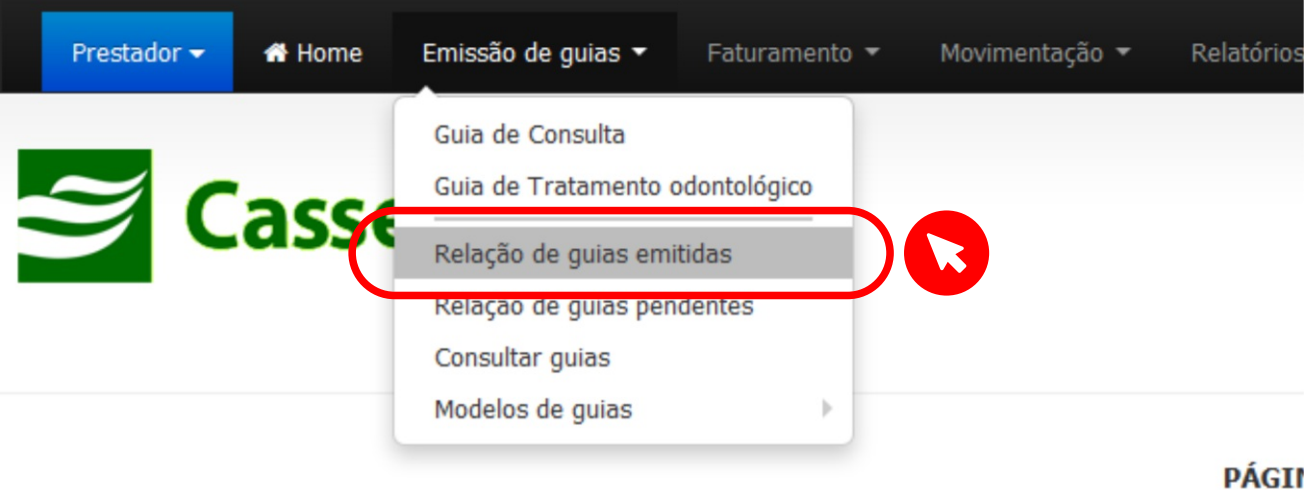

Em seguida será exibida a tela conforme abaixo para o devido preenchimento dos campos de filtro solicitados, sendo dentre estes o campo "Período" entre datas o de maior importância, onde deverá ser informado o período de datas de emissão das guias a serem impressas ou canceladas. Após preencher os campos de filtro, clique no botão "Listar autorizações".

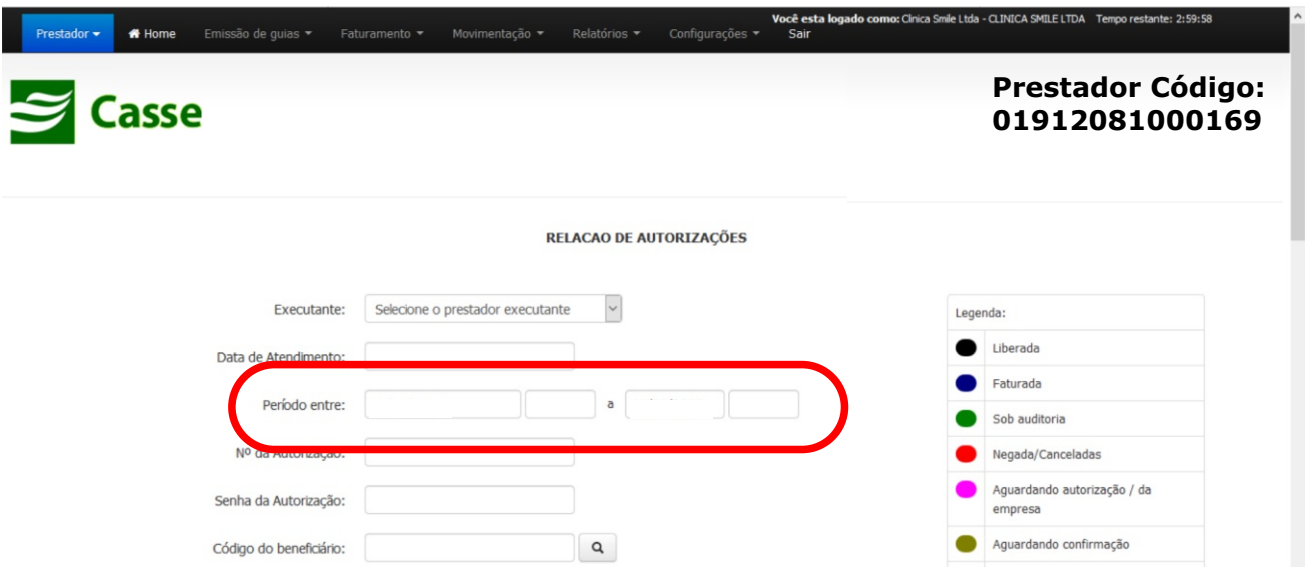

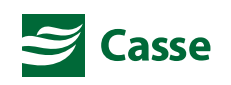

r.

Após clicar no botão "Listar autorizações", uma nova tela será exibida com a relação de guias localizadas conforme o preenchimento dos campos de filtro de busca.

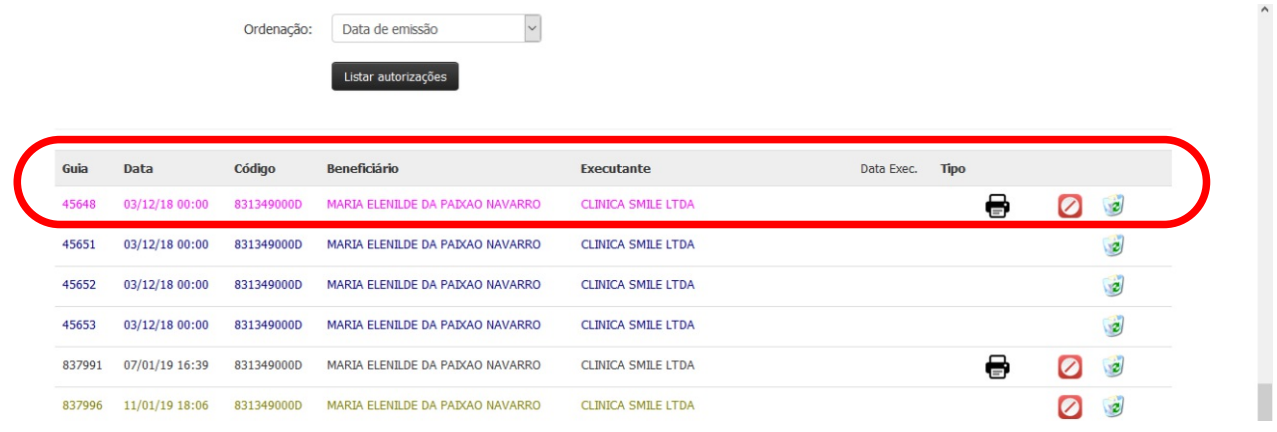

De acordo com as legendas exibidas na parte superior da tela, cada linha apresentada na relação de guias localizadas será exibida sob uma cor, conforme os status de guias a seguir:

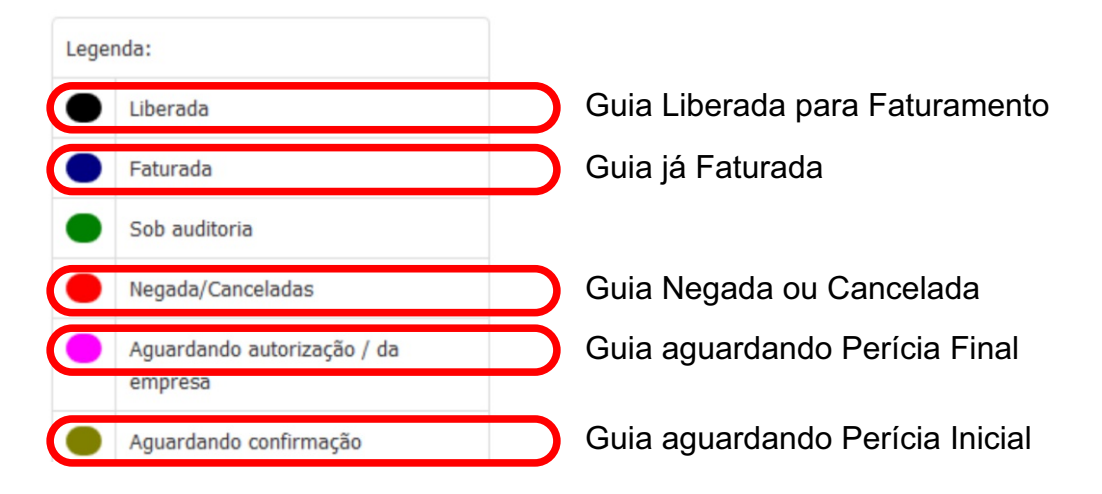

Somente as guias sob o status "Aguardando Autorização / Perícia Final" e "Liberada para Faturamento" poderão ser impressas. Já as guias sob o status "Aguardando Confirmação / Perícia Inicial", "Aguardando Autorização / Perícia Final" e "Liberada para Faturamento" poderão ser canceladas. Para a impressão ou cancelamento de uma guia, basta clicar sobre o ícone correspondente, conforme a seguir:

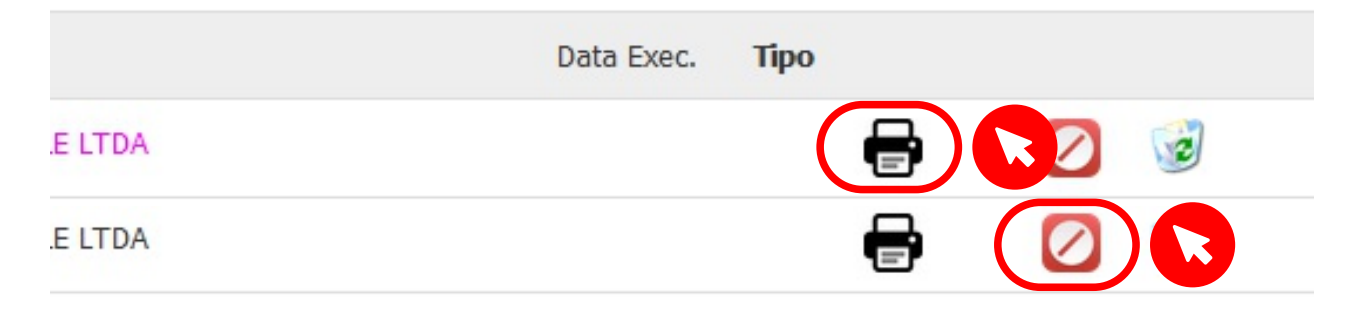

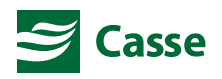

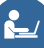

#### **FATURAMENTO DE GUIAS EMITIDAS**  $\mathbf{A}$

Após a geração das Guias de Consulta e de Tratamento Odontológico do mês, estas guias deverão ser faturadas através do Faturamento Online, conforme período pré-estabelecido pela Casse. Após a realização do Faturamento Online, estas mesmas guias deverão ser enviadas fisicamente para a Casse.

Para realizar o Faturamento Online de forma simplificada, acesse o menu "Faturamento" e em seguida selecione a opção "Simplificado".

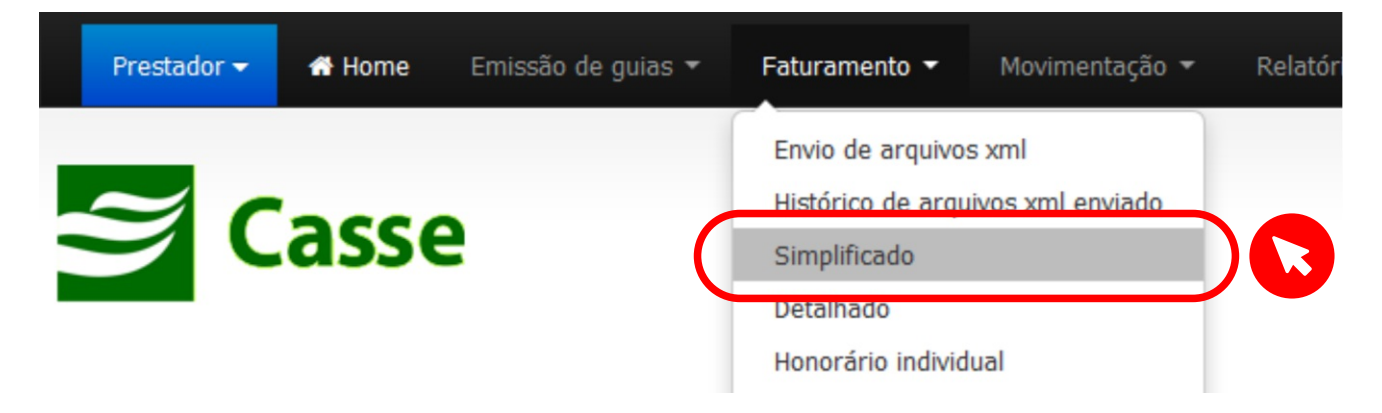

Em seguida será exibida a tela conforme imagem abaixo para o devido preenchimento dos campos de filtro solicitados, sendo dentre estes o campo "Período" entre datas o de maior importância, onde deverá ser informado o período de datas de emissão das guias a serem faturadas. Após preencher os campos de filtro, clique no botão "Listar autorizações".

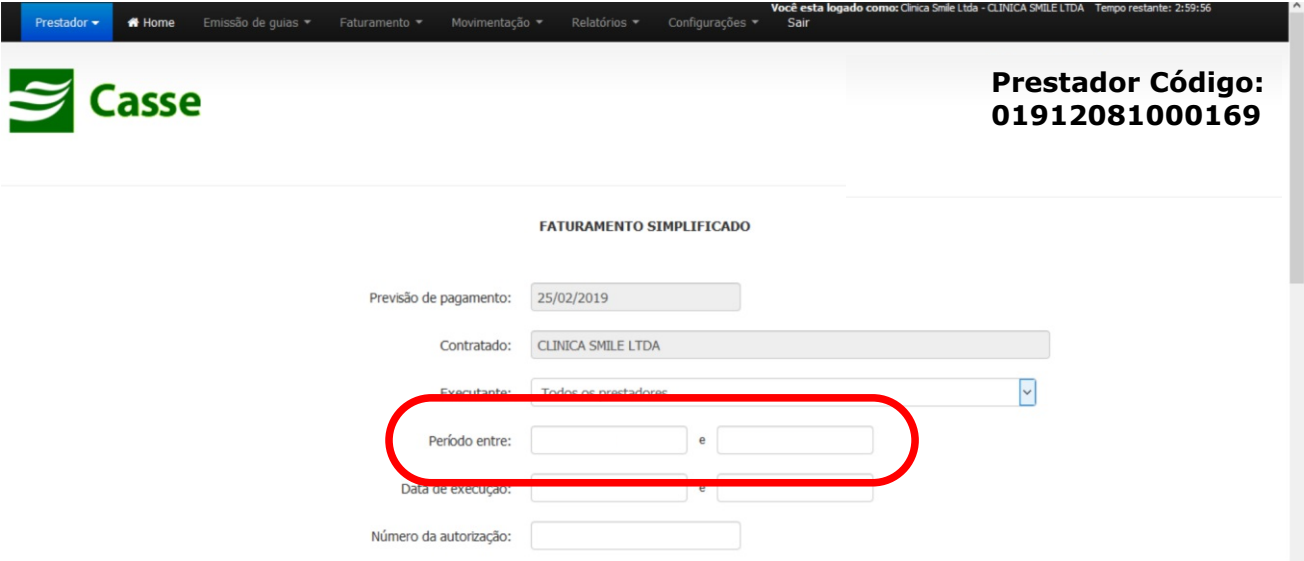

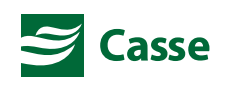

Após clicar no botão "Listar autorizações", uma nova tela será exibida com a relação de guias localizadas conforme o preenchimento dos campos de filtro de busca.

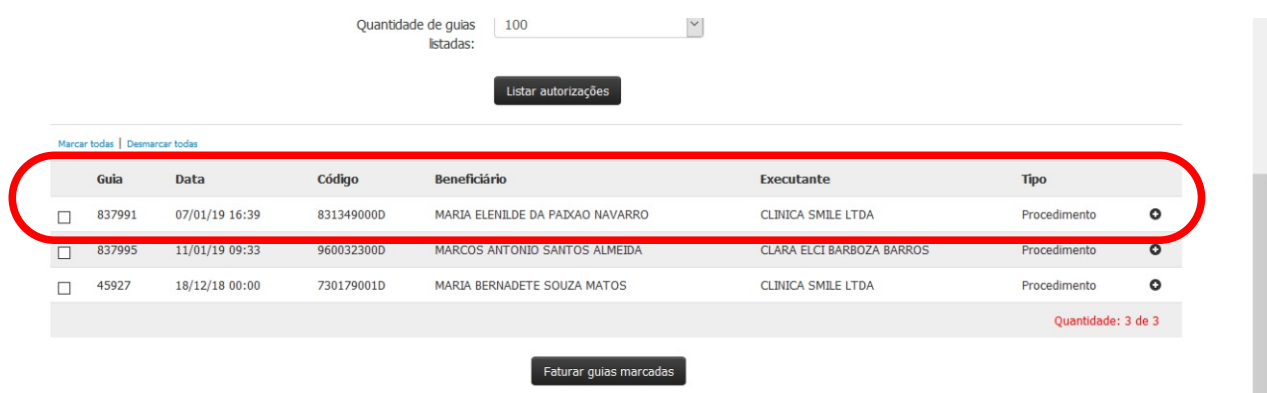

Aseguir, selecione as guias a serem faturadas marcando o quadrinho apresentado no início de cada linha. Caso deseje faturar todas as guias da relação, basta selecionar a opção "Marcar todas".

Depois de selecionar as guias, clique no botão "Faturar guias marcadas" para a realização do Faturamento Online Simplificado.

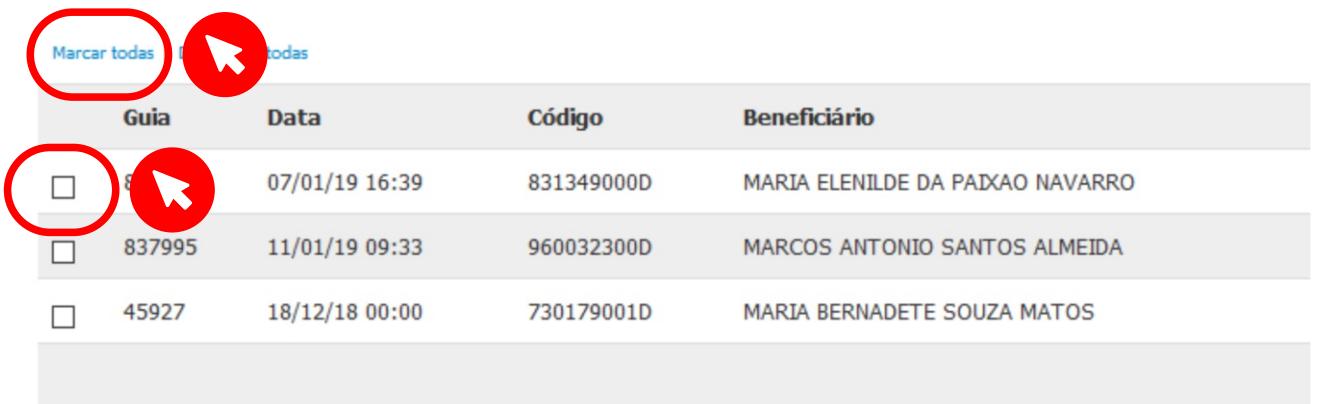

Por fim, depois do Faturamento Online Simplificado das guias selecionadas, será exibida a mensagem "Guias faturadas com sucesso!" e será disponibilizado o Protocolo de Faturamento para impressão, conforme imagem abaixo.

#### **FATURAMENTO SIMPLIFICADO**

Faturar guias marcadas

Guias faturadas com sucesso!. Clique aqui para imprimir o protocolo.

Previsão de pagamento:

25/02/2019

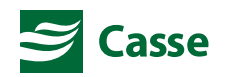

Para realizar o Faturamento Online de forma detalhada, acesse o menu "Faturamento" e em seguida selecione a opção "Detalhado".

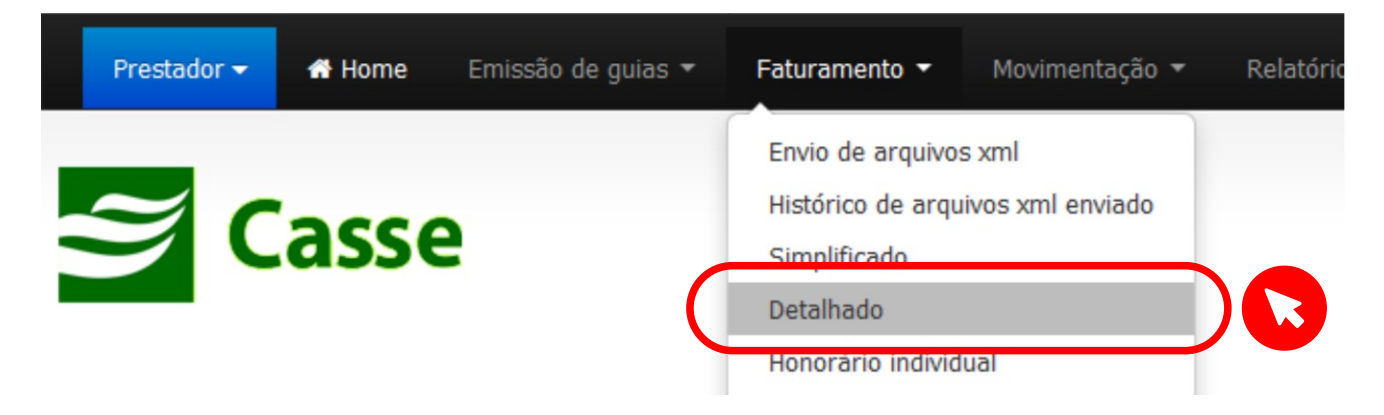

Em seguida será exibida a tela conforme imagem abaixo onde deverá ser informado o número da guia desejada para faturamento. Após preencher este campo, clique no botão "Listar autorizações".

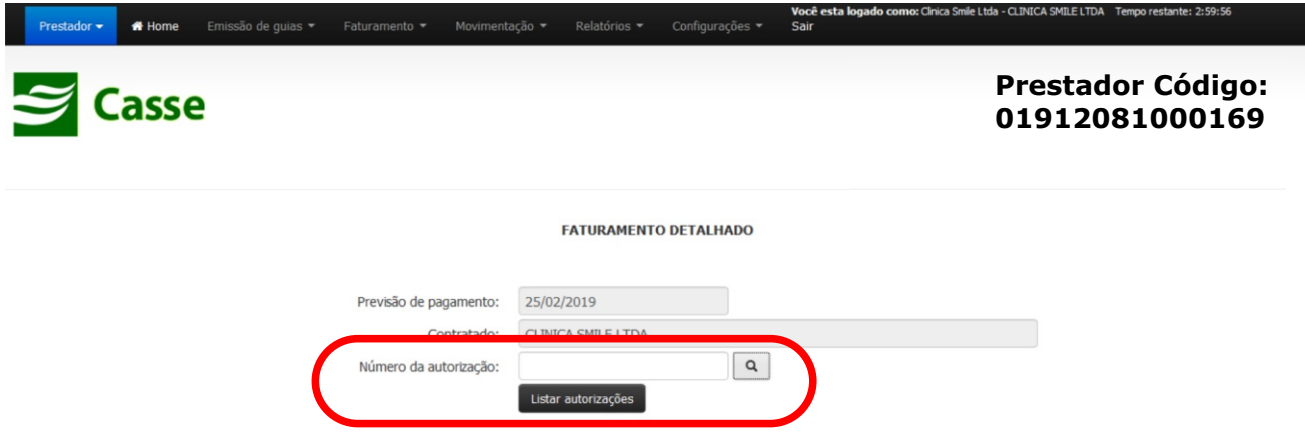

Após clicar no botão "Listar autorizações", uma nova tela será exibida com as informações detalhadas da guia a ser faturada, conforme imagem abaixo:

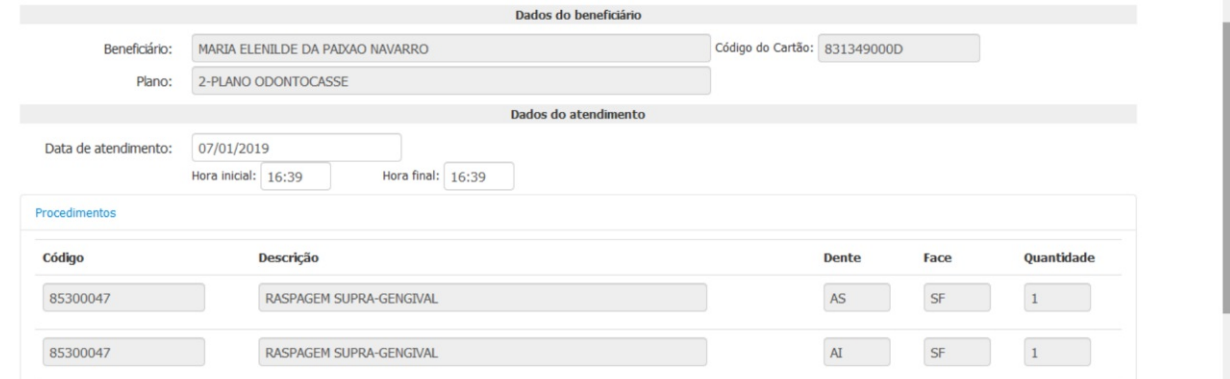

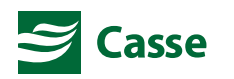

ட்

Depois de visualizar as informações detalhadas da guia a ser faturada, clique no botão "Faturar guia" para a realização do Faturamento Online Detalhado.

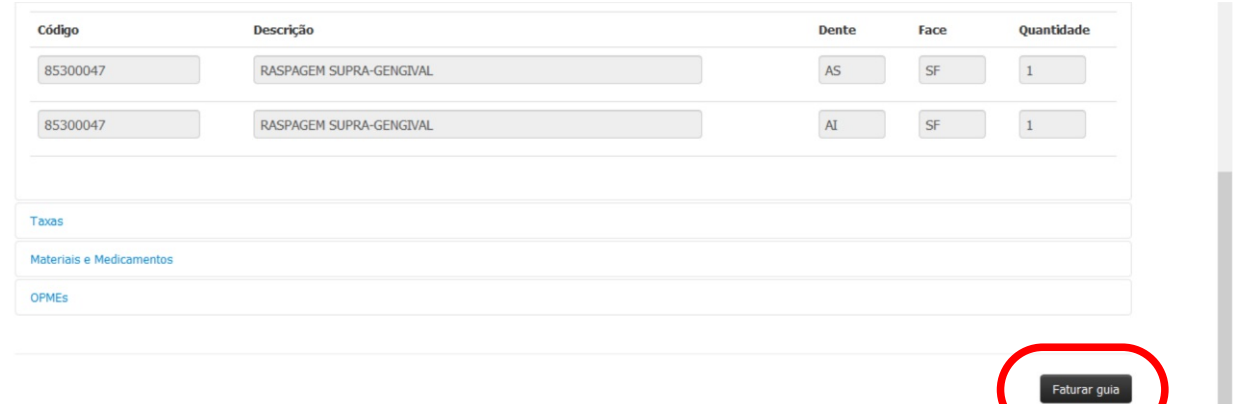

Por fim, depois do Faturamento Online Detalhado da guia, será exibida a mensagem "Guia faturada com sucesso!" e será disponibilizado o Protocolo de Faturamento para impressão, conforme imagem abaixo.

### **FATURAMENTO DETAI HADO**

உ

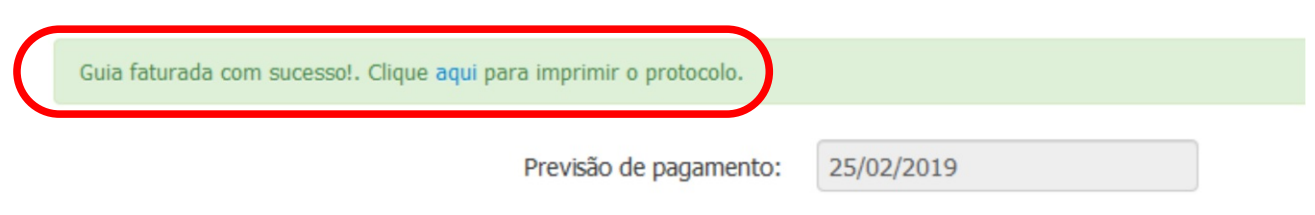

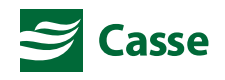

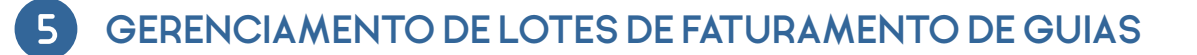

Após o faturamento das Guias de Consulta e de Tratamento Odontológico do mês, será gerado um Lote de Faturamento de Guias.

Para acesso ao Lote de Faturamento de Guias, acesse o menu "Faturamento" e em seguida selecione a opção "Lotes".

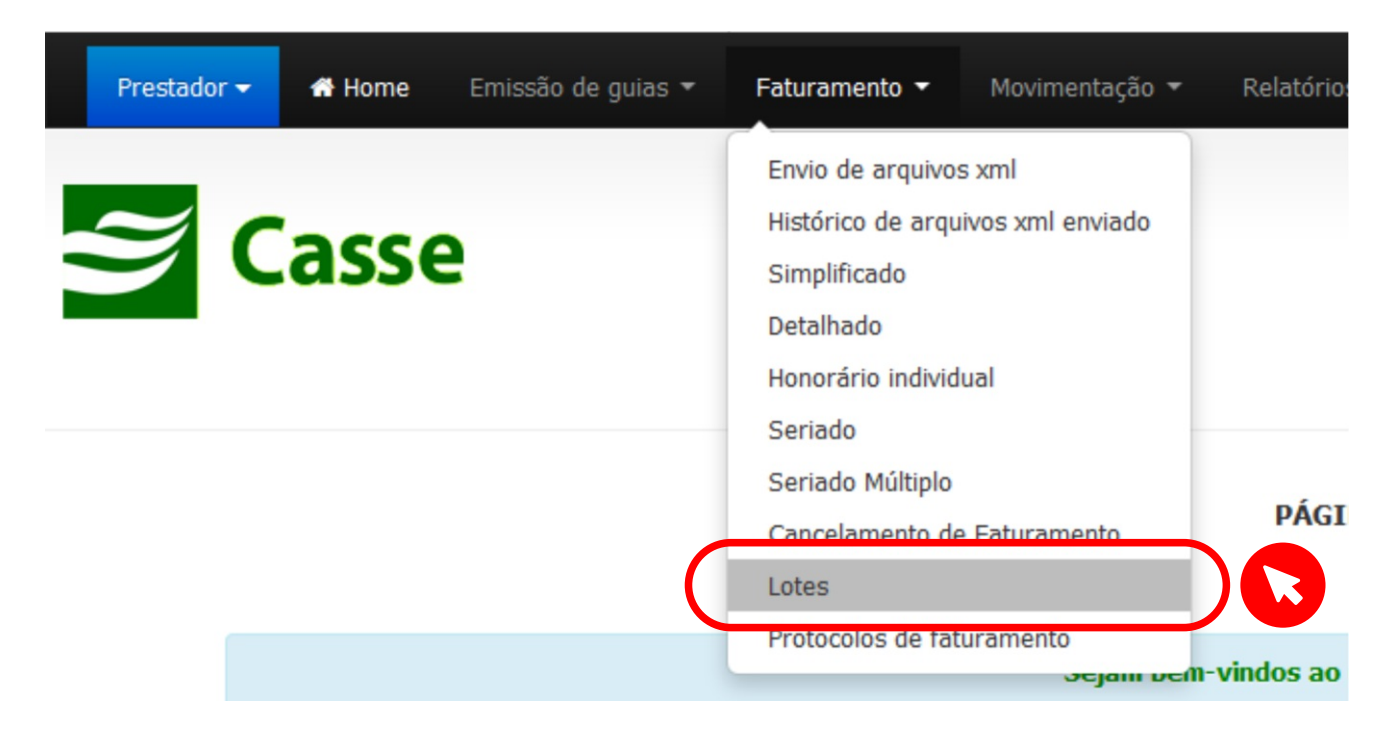

Em seguida preencha os campos de "Período" conforme desejado e clique no botão "Listar".

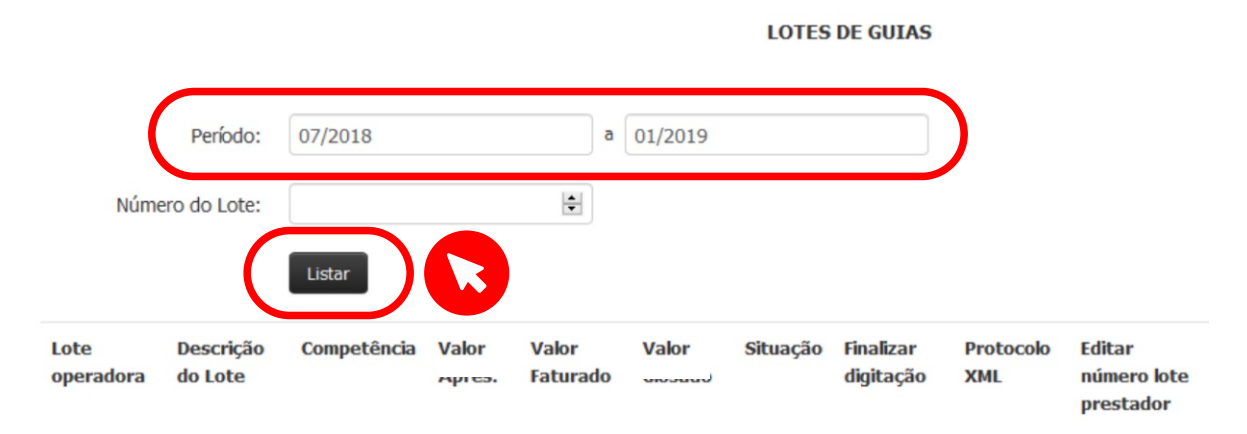

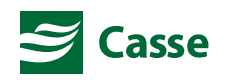

ட்

Após clicar no botão "Listar", uma nova tela será exibida com os lotes a serem gerenciados, conforme imagem abaixo:

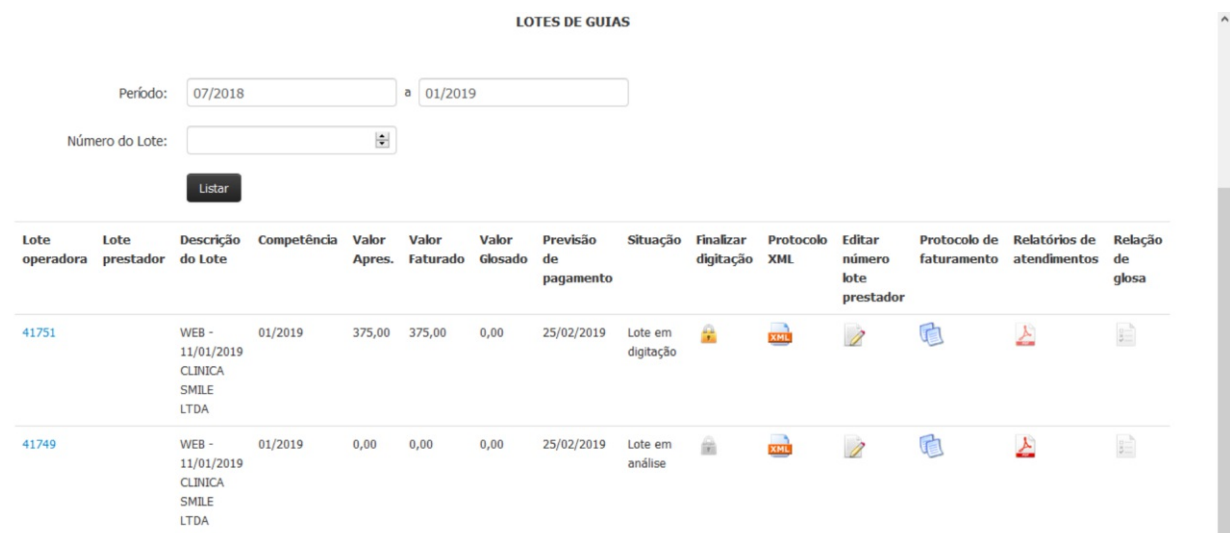

Em seguida, caso não existam mais guias a serem faturadas no mês, clique no ícone do cadeado aberto para o fechamento do lote e a disponibilização do mesmo para ánalise das contas pela Casse, após a entrega das guias físicas.

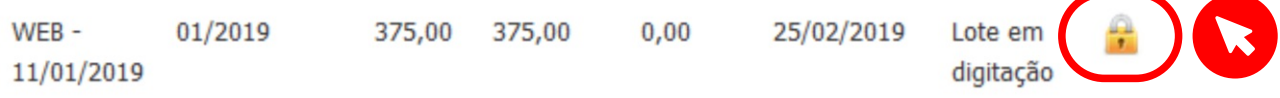

Com o lote já fechado, deverá ser impresso o Protocolo de Faturamento (caso o mesmo não tenho sido impresso após o Faturamento Online). Para impressão do Protocolo de Faturamento, clique no ícone das duas páginas conforme imagem abaixo:

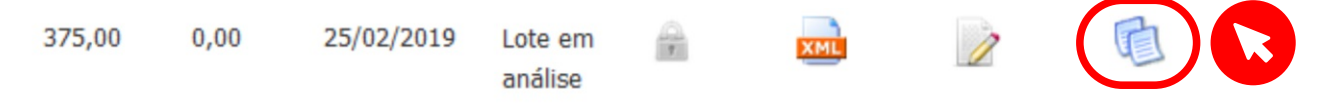

Por fim, também deverá ser impresso a Capa de Lote que deverá ser entregue à Casse conjuntamente com o Protocolo de Faturamento e as guias fisicas. Para impressão da Capa de Lote, clique no ícone do documento em PDF conforme imagem abaixo:

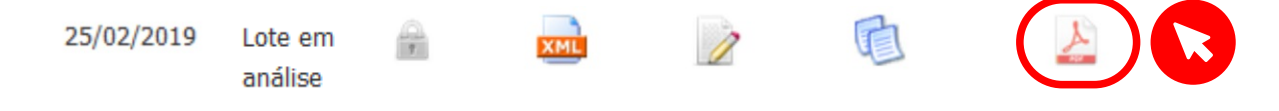

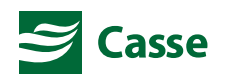